# 借入金の複合仕訳作成について

株式会社 HAYAWAZA

本資料では、借入金の複合仕訳作成方法についてご説明致します。

元となる仕訳に追加仕訳を登録することで、借入金の返済を元金と利息に自 動計算して複合仕訳を作成することが出来ます。

A) 元金均等返済の場合

B) 元利均等返済の場合では、設定方法が違います。

### A) 元金均等返済

未変換リストに登録されている仕訳の①借方勘定科目に「支払利息」の勘定 科目を入力し、②修正処理の反映(青ボタン)をクリックします。

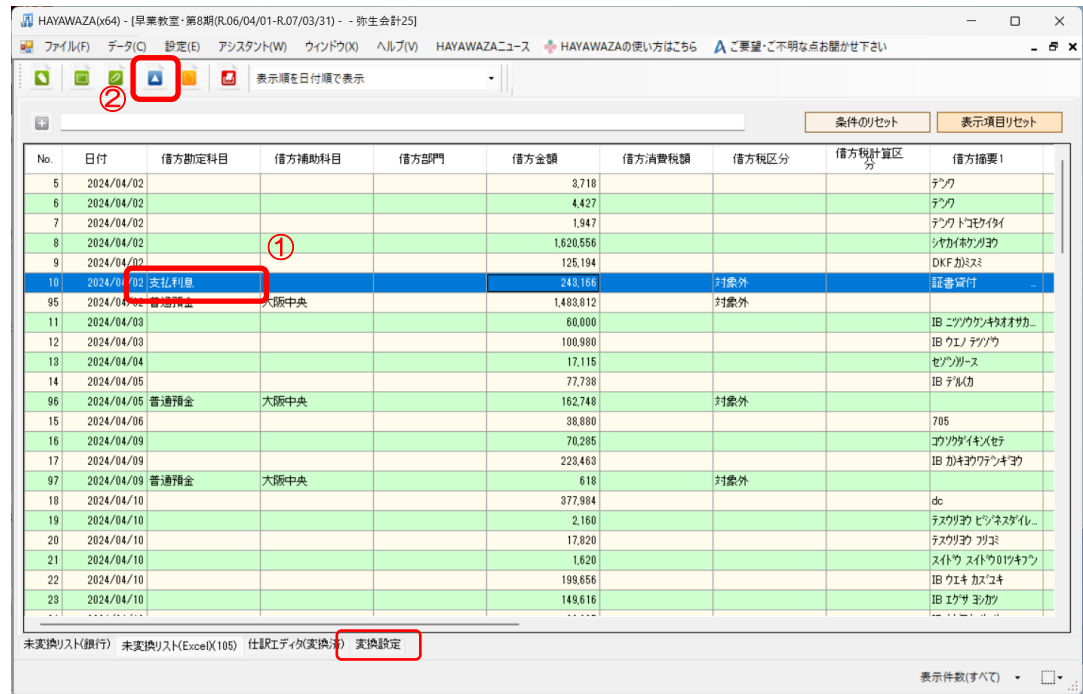

### 変換設定に移動して、登録した仕訳をダブルクリックします。

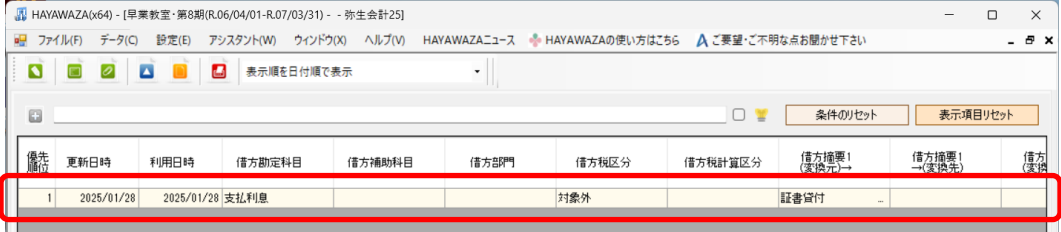

下記の「変換設定の変更」画面を表示させ、追加仕訳のタブを開きます。

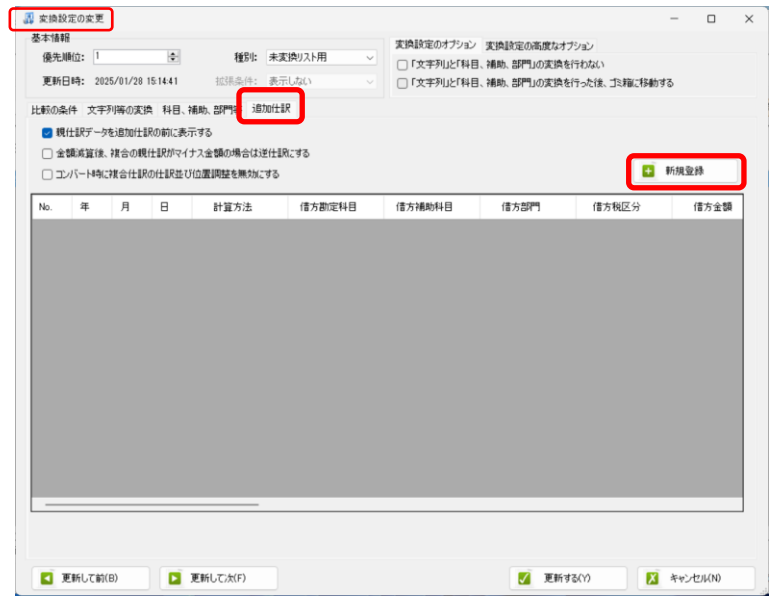

画面右上にある「新規登録」を選択すると追加仕訳の新規登録画面が表示さ れます。

「日付、金額、摘要」タブでは以下の設定を行ってください。

- ・「仕訳種別オプション」:複合仕訳として処理するにチェックを付ける
- ・金額:借方金額/「金額を指定する」、「親仕訳から指定金額を減算」の チェックを付け、元金の額を入力する。

※貸方金額:「指定なし」を選択。

・摘要:必要に応じて入力してください。

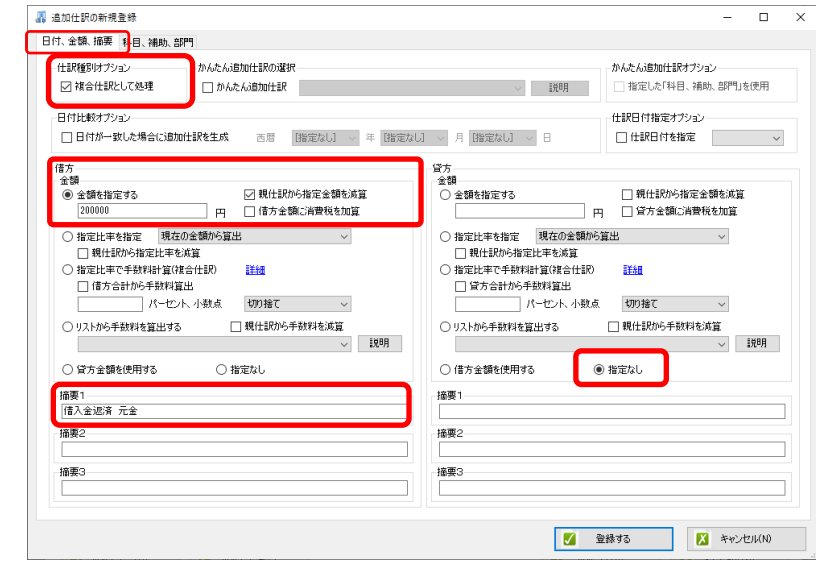

次に、「科目、補助、部門」タブで借方の元金の勘定科目、補助科目を設定 します。

- ・借方科目:長期借入金
- ・補助科目:任意
- ・部門:任意

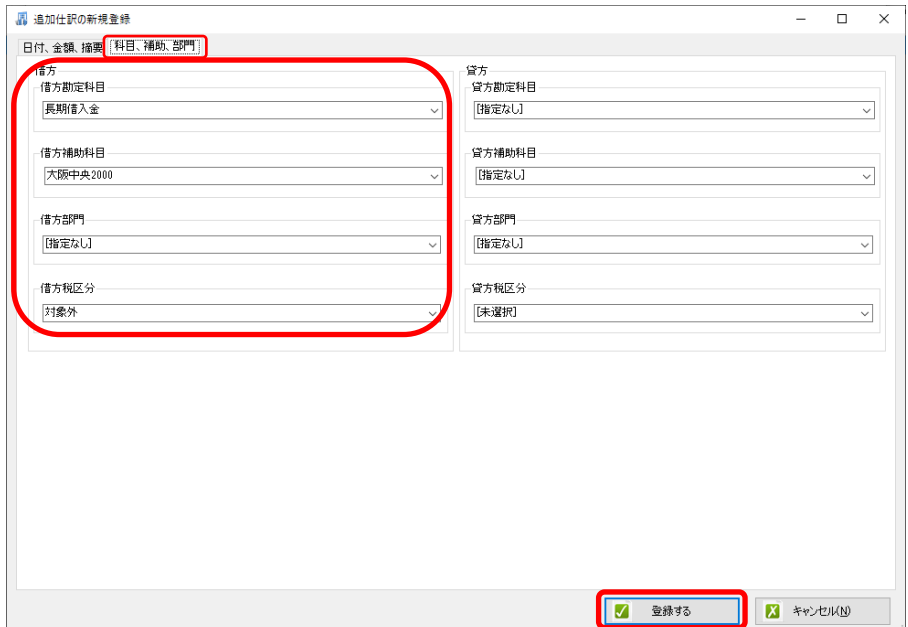

追加仕訳の設定が全て完了したら「登録する」を選択すると「変換設定の変 更」画面に戻り、追加仕訳タブに設定した設定が追加されていることが確認 できます。

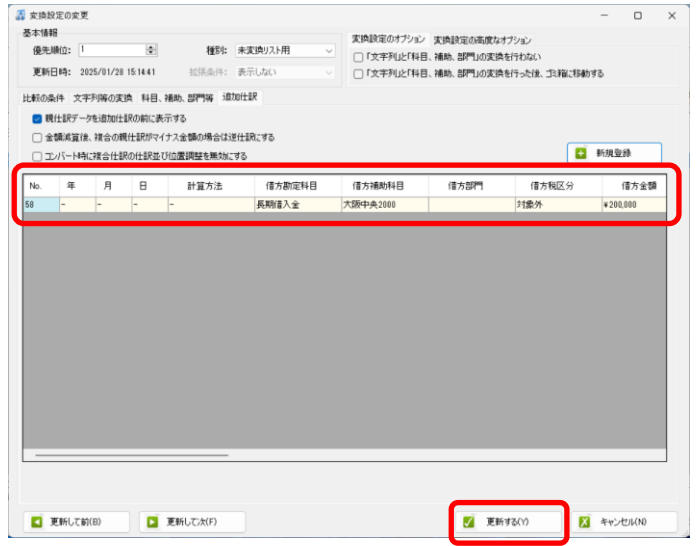

画面下部の「更新する」をクリックして変更内容を登録します。

変換設定を登録しても仕訳エディタに表示された仕訳は変更されませんので 一度削除し、再度コンバート処理を行います。

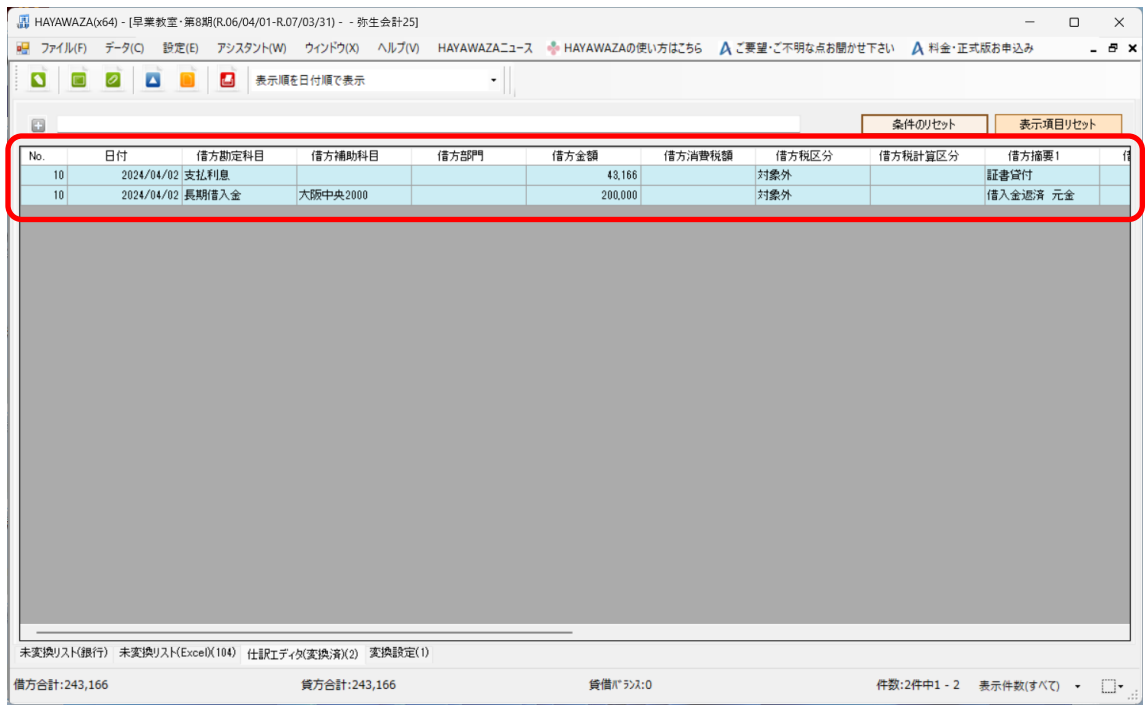

追加仕訳に設定した元金を支払額から減算し、利息額を自動計算して仕訳が 作成されます。

#### B) 元利均等返済

元利均等返済の場合、返済額は一定ですが、月々の利息と元金の内訳が変わ る為、12 ヶ月分の利息額を登録しておくと該当する利息を減算して元金を 自動計算します。

未変換リストに登録されている仕訳の①借方勘定科目に「長期借入金」の勘 定科目を入力し、②修正処理の反映を行い(青ボタン)をクリックします。 ※補助科目が必要な場合は、この画面で一緒に入力しておいてください。

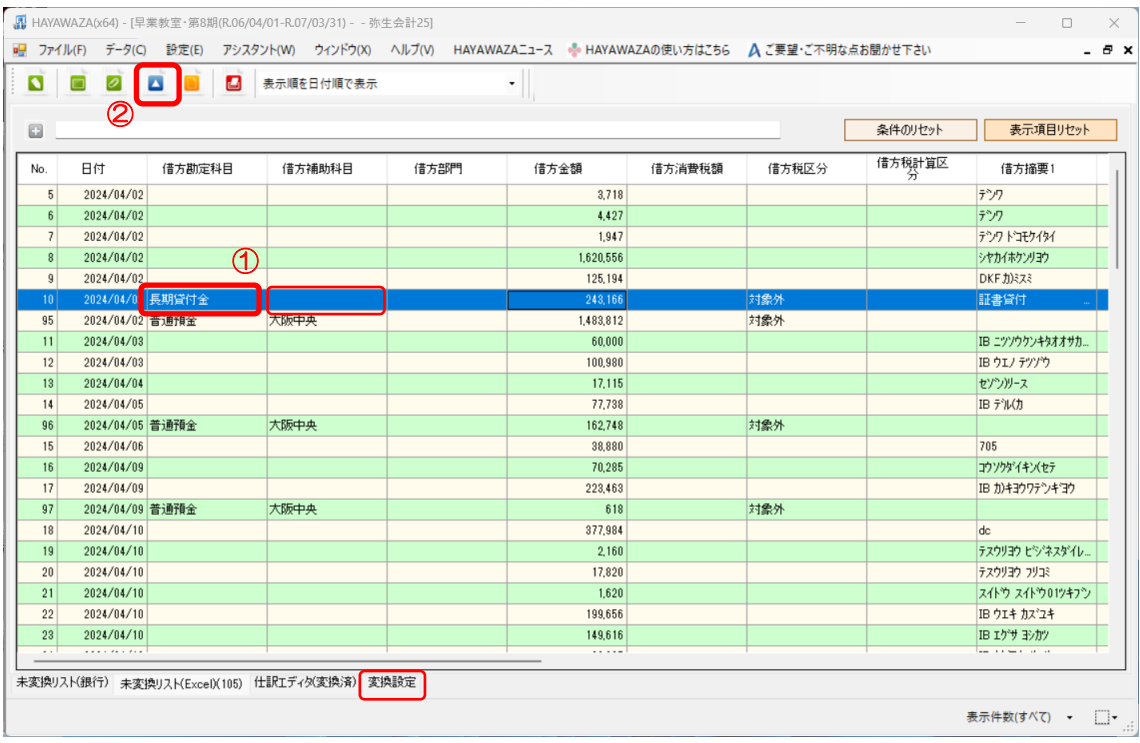

## 変換設定に移動して、登録した仕訳をダブルクリックします。

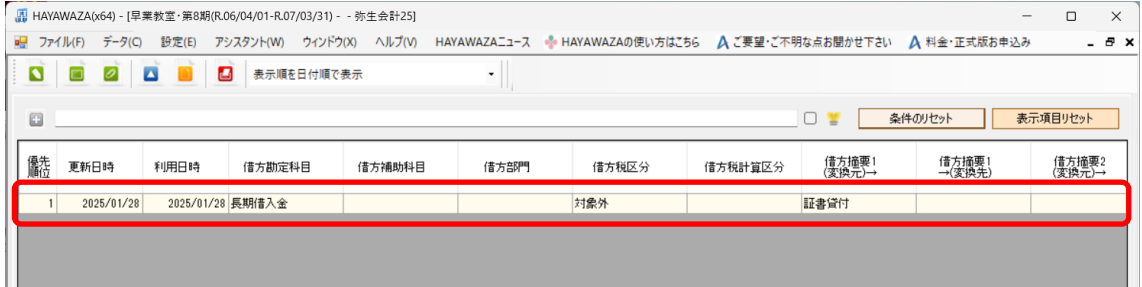

下記の「変換設定の変更」画面を表示させ、追加仕訳のタブを開きます。

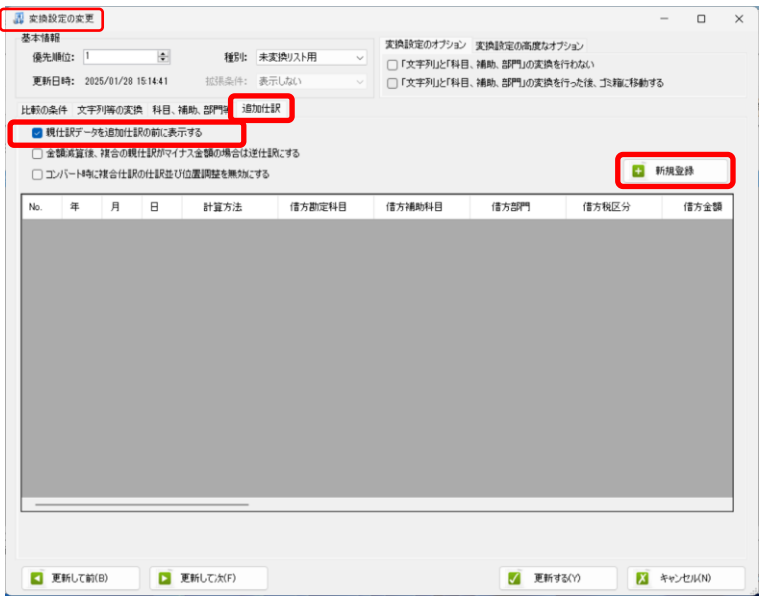

「親仕訳データを追加仕訳の前に表示する」にチェックをいれ、画面右上に 有る「新規登録」を選択すると追加仕訳の新規登録画面が表示されます。 「日付、金額、摘要」タブでは以下の設定を行ってください。

- ・「仕訳種別オプション」:複合仕訳として処理するにチェックを付ける
- ・日付オプション:返済月を選択
- ・金額:借方金額/「金額を指定する」、「親仕訳から指定金額を減算」の チェックを付け、利息の額を入力する。

※貸方金額:「指定なし」を選択。

・摘要:必要に応じて入力してください。

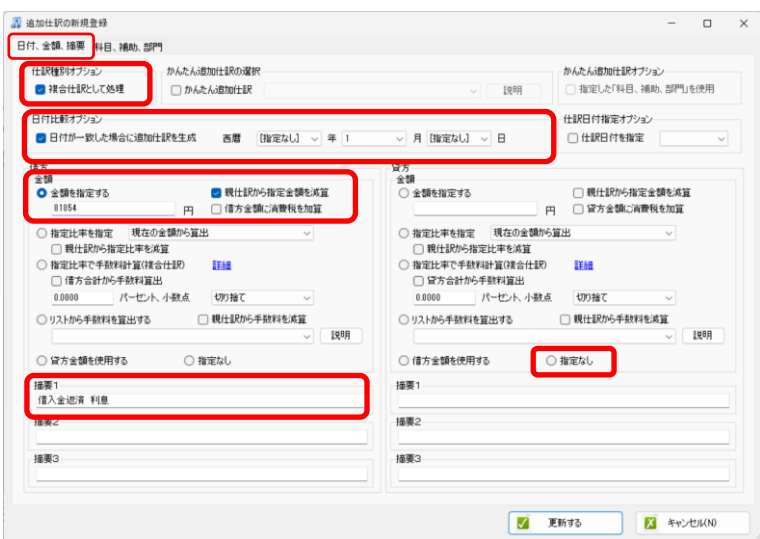

次に、「科目、補助、部門」タブで借方の利息の勘定科目、補助科目を設定 します。

- ・借方科目:支払利息
- ・補助科目:任意
- ・部門:任意

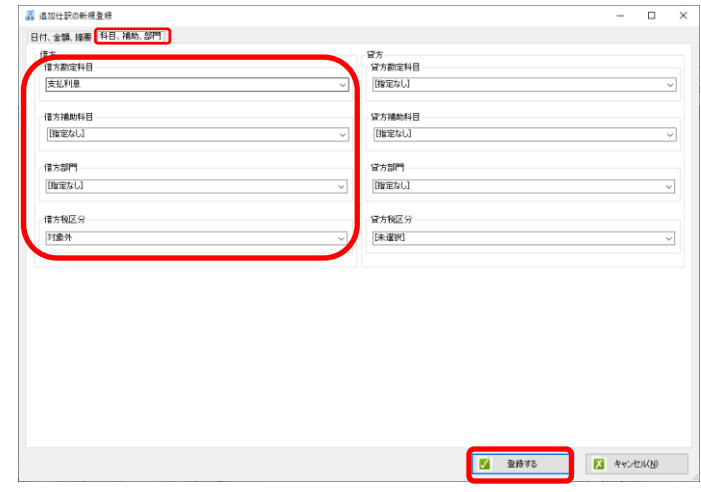

追加仕訳の設定が全て完了したら「登録する」を選択すると「変換設定の変 更」画面に戻ります。

同様に「新規登録」から 12 ヶ月分全てを登録し、「更新する」をクリック します。

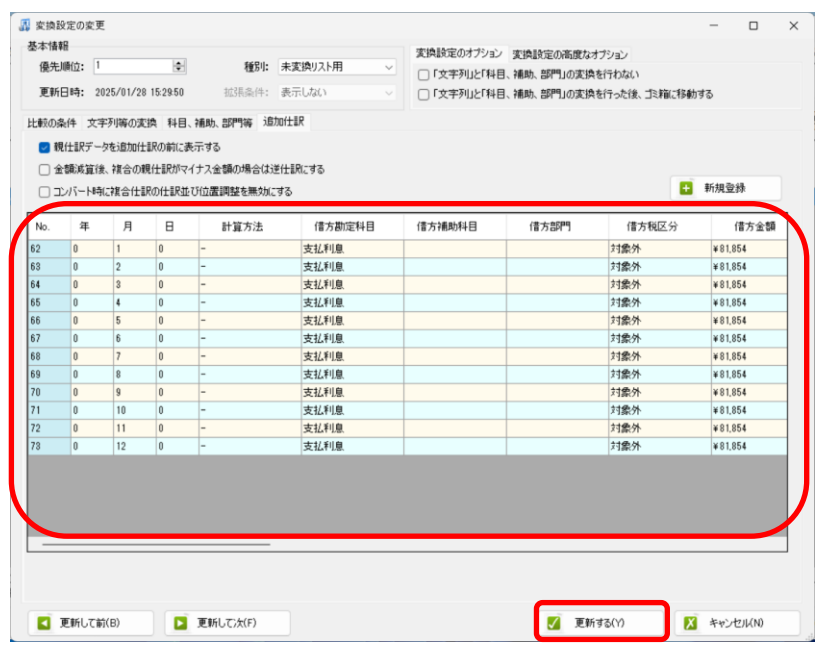

# 変換設定を登録しても仕訳エディタに表示された仕訳は変更されませんので 一度削除し、再度コンバート処理を行います。

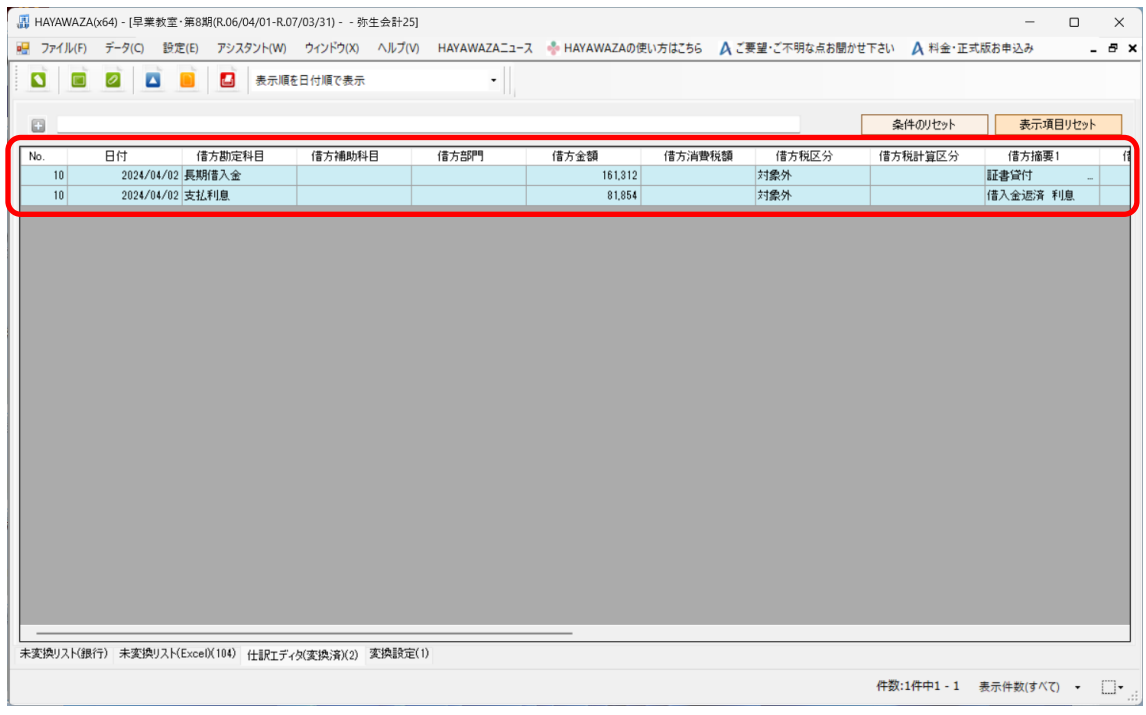

追加仕訳の内、日付オプションで指定した月と一致している金額で利息額を 計算し、元金を算出します。